**Anleitung**

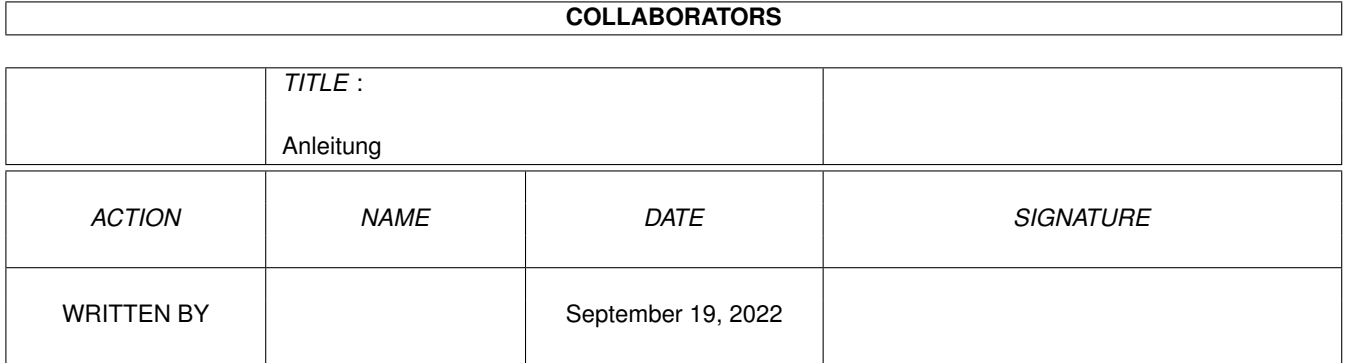

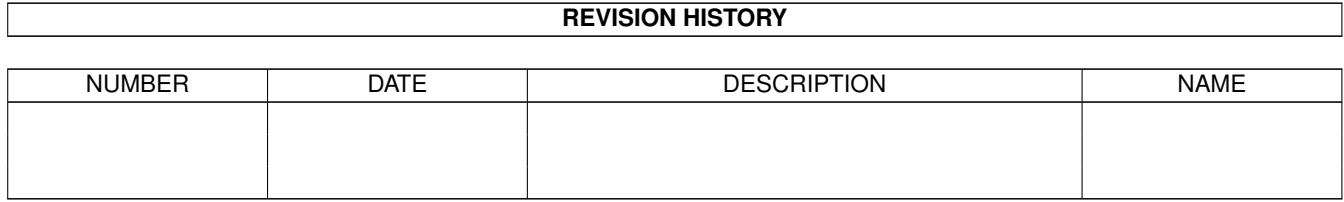

# **Contents**

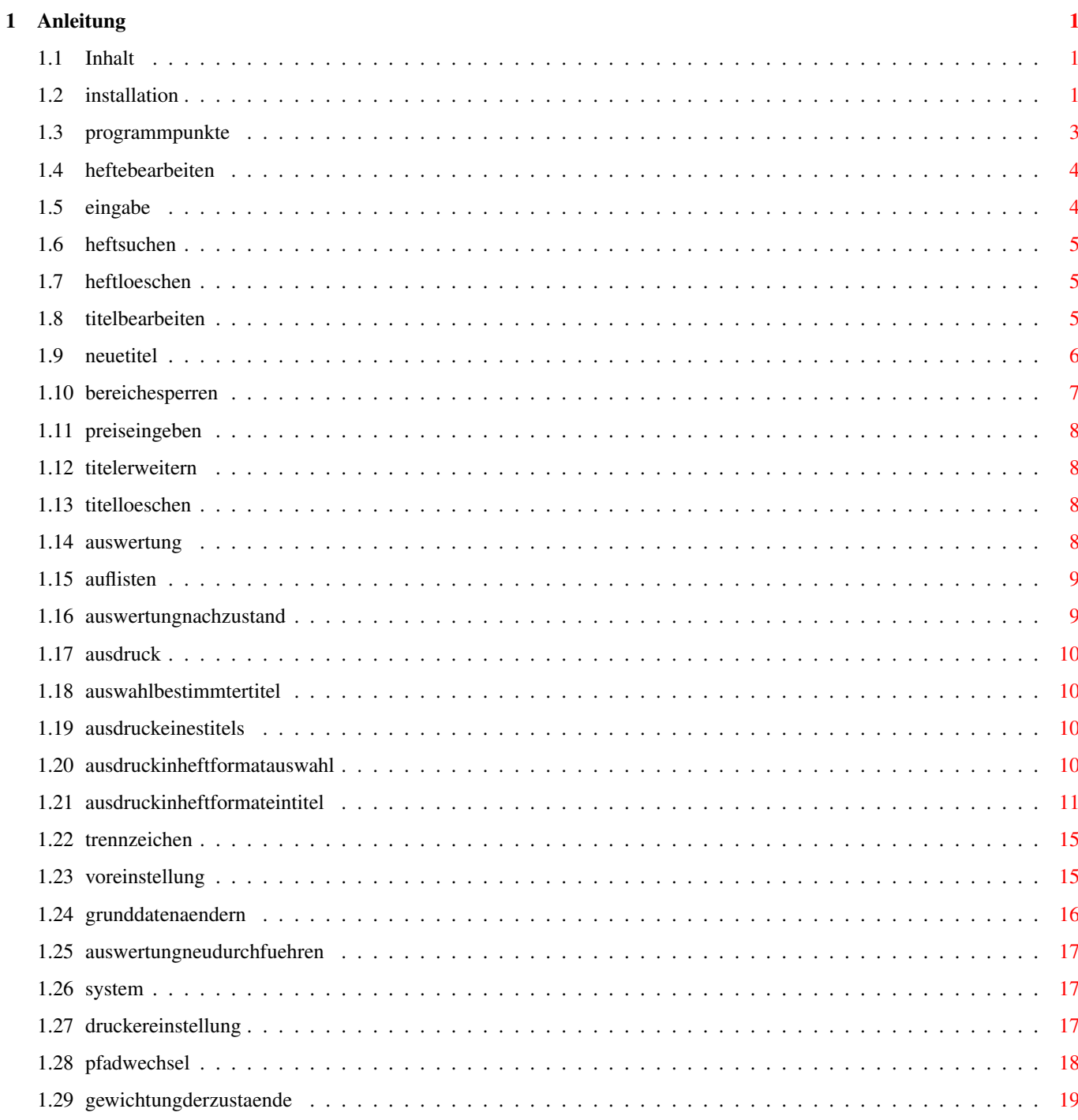

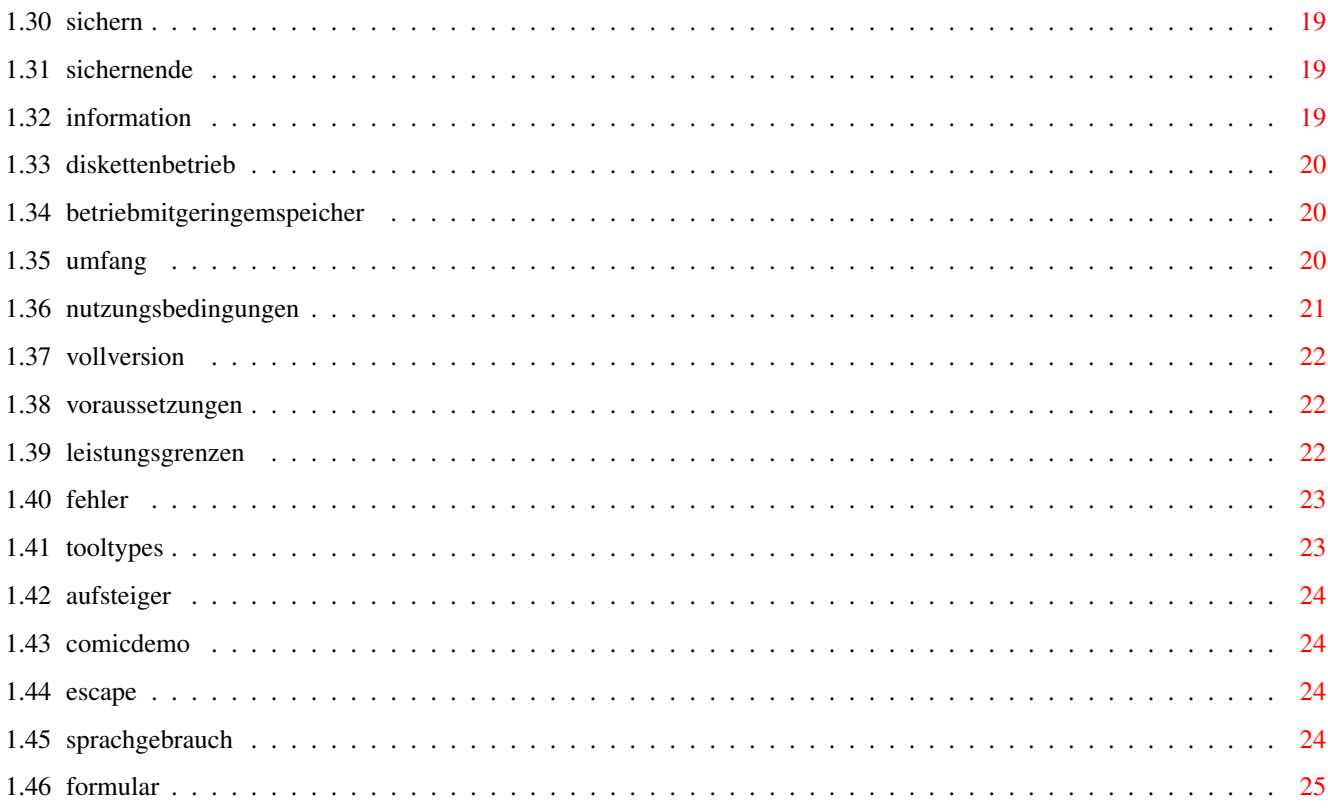

# <span id="page-4-0"></span>**Chapter 1**

# **Anleitung**

# <span id="page-4-1"></span>**1.1 Inhalt**

Anleitung zur Comic-Verwaltung

(von Andreas Zottmann)

Comic-Verwaltung ist ein Programm für Sammler von Comics, Zeitschriften oder Romanen. Durch verschiedene Auswertungsmöglichkeiten kann man sich einen guten Überblick über seine Sammlung verschaffen. Der wichtigste Programmpunkt betrifft das Ausdrucken der Daten. Es besteht dabei die Möglichkeit die Daten in Form eines kleinen Hefts auszudrucken, daß man überall mitnehmen kann.

Im folgenden Text sind einige Bereiche durch einen Kasten eingerahmt. Die damit abgegrenzten Bemerkungen betreffen die Demoversion und zeigen Einschränkungen an. In der Vollversion sind natürlich alle Funktionen

verfügbar.

Installation Programmpunkte weitere Information

# <span id="page-4-2"></span>**1.2 installation**

Wenn Sie den Commodore Installer besitzen, so können Sie die Installation durch Anklicken von "InstallComicDemo" bzw. "InstallComic" durchführen.

Andernfalls gehen Sie bitte so vor : (1-5)

1. Falls Sie bereits die Demo Version installiert haben, und die Vollversion installieren wollen und Ihre Daten aus dem Demo weiterverwenden wollen, so genügt es, wenn Sie das Programm 'comic' aus dem Verzeichnis 'deutsch' in das Verzeichnis der Demo Version ziehen, und dort 'comicDemo' löschen.

Sonst führen Sie bitte die Punkte 2-5 aus.

- 2. Kopieren Sie bitte das Verzeichnis 'deutsch' auf Ihre Festplatte oder auf eine leere Diskette (am einfachsten dadurch, daß Sie die Schublade 'deutsch' an die entsprechende Stelle ziehen).
- 3. Benennen Sie die Schublade anschließend in 'Comic' um.
- 4. Installieren Sie die benötigten Fonts durch Anklicken von 'InstallFontsNTSC' oder 'InstallFontsPAL', je nachdem, ob Sie einen NTSC oder PAL Monitor benutzen. (Notfalls beide anklicken, dann werden alle Fonts kopiert.) Diese Skripten liegen im Verzeichnis scripts.
- 5. Wenn Sie die Vollversion besitzen, so gehen Sie jetzt in Ihr neues Verzeichnis 'Comic', und starten das Programm InstComic. Dadurch werden u.a. zwei weitere Verzeichnisse angelegt. ('comdat' wird später die Daten Ihrer Hefte enthalten, 'comp' ist für allgemeine Verwaltungsdaten.) Sie können InstComic anschließend löschen, da es später nicht mehr benötigt wird.

Während der Installation (der Vollversion) haben Sie die Möglichkeit zwei wichtige Parameter einzustellen.

 $\_$  , and the set of the set of the set of the set of the set of the set of the set of the set of the set of the set of the set of the set of the set of the set of the set of the set of the set of the set of the set of th | |

| Im

ComicDemo sind diese Parameter festgelegt. Die Anzahl der | | Zustände ist 5 und die Preiseinheit 0.50. | |\_\_\_\_\_\_\_\_\_\_\_\_\_\_\_\_\_\_\_\_\_\_\_\_\_\_\_\_\_\_\_\_\_\_\_\_\_\_\_\_\_\_\_\_\_\_\_\_\_\_\_\_\_\_\_\_\_\_\_\_\_\_\_\_\_\_|

Die Parameter sind

a) die Anzahl der Zustände

Bei der Comic-Verwaltung müssen Sie jedem Heft, das Sie eingeben, einen Zustand zuweisen, d.h. Sie müssen die Qualität des Hefts beurteilen. Der Bereich von 'sehr guter Zustand' bis 'nicht mehr sammelwürdig' wird dabei durch die Zahlen 0, 1, 2, ... dargestellt. Hier müssen Sie angeben, wieviele Zustände Sie unterscheiden wollen. Da dieser Wert nicht mehr geändert werden kann empfehle ich Ihnen, daß Sie sich zuerst die Kriterien überlegen, nach denen Sie Ihre Hefte beurteilen wollen, und diese aufschreiben. (Falls Sie einen Comic- oder Roman-Preiskatalog besitzen, so können Sie darin u.U. ent-

sprechende Kriterien finden.) Mit dieser Liste können Sie dann entscheiden, wieviele Zustände sie wünschen. Sie können maximal 10 Zustände wählen und minimal einen. In diesem Fall wird ohne Zustände gearbeitet.

b) die Preiseinheit

Hier können Sie als Einheit einen Wert von 0.01 bis 100.0 eingeben. Wenn Sie dann in der Comic-Verwaltung Preise eingeben, so wird immer auf diese Einheit gerundet, d.h. wenn Sie die Einheit 0.50 wählen, so werden nur die Preise 0.00, 0.50, 1.00, 1.50 ... zugelassen, mit der Einheit 0.10 wären es 0.00, 0.10, 0.20, ... . Allerdings wird durch diese Einheit auch der maximal mögliche Preis festgelegt. Ich empfehle als Einheit einen Wert von 0.10 oder 0.50. Die höheren Werte sind für Währungen gedacht, die weniger wert sind.

Achtung ! Überlegen Sie sich Ihre Eingaben sehr genau, da sie später nicht mehr geändert werden können. (Die einzige Möglichkeit die Eingaben doch noch zu ändern besteht darin die Verzeichnisse 'comp' und 'comdat' zu löschen und die Installation neu durchzuführen, wobei allerdings alle vorherigen Eingaben gelöscht werden. Dies sollte man nur machen, wenn man verschiedene Werte ausprobieren will, bevor man sich für die gewünschten entscheidet.)

Die Installation ist damit abgeschlossen.

## <span id="page-6-0"></span>**1.3 programmpunkte**

Die Funktion der einzelnen Programmpunkte ist i.a. klar ← ersichtlich,

so daß ich Ihnen empfehle das Programm zuerst auszuprobieren, und erst dann die Beschreibung zu einer Funktion zu lesen, wenn Sie näheres wissen wollen oder nicht mehr weiterkommen. Bevor Sie das erstemal etwas ausdrucken wählen Sie bitte den Menüpunkt Druckereinstellung

und geben

Sie die Werte für Ihren Drucker ein.

Zwei Punkte sollten Sie allerdings beachten. Das ist erstens die

Escape

Taste, die ähnlich funktioniert wie das Schließ-Symbol (linke obere Ecke), mit dem das Programm beendet werden kann. Zweitens sind beim ersten Start des Programms einige Funktionen noch gesperrt, die allerdings funktionieren, sobald Sie den ersten Titel eingegeben haben.

Hefte bearbeiten

Titel bearbeiten

System

# <span id="page-7-0"></span>**1.4 heftebearbeiten**

Unter dem Punkt 'Hefte bearbeiten' sind alle Funktionen ← zusammen-

```
gefaßt, die mit
                einzelnen Heften
                arbeiten.
```
Eingabe

Hefte suchen

Hefte löschen

## <span id="page-7-1"></span>**1.5 eingabe**

Hier können die einzelnen Hefte eingegeben werden. Als erstes ← wird

nach dem Titel gefragt. Dieser kann entweder direkt eingegeben werden oder mit Hilfe der Cursortasten (hoch/runter). Mit diesen Tasten wird jeweils ein Titel weiter nach vorn oder zurück geblättert. Wird dabei noch die Hochstelltaste gedrückt, so wird jeweils um 10 Titel weiter geblättert. Es werden nur Titel akzeptiert, die vorher im Programmpunkt

neue Titel

angelegt wurden, bei anderen wird eine

Fehlermeldung gezeigt. Eine weitere schnelle Eingabemöglichkeit besteht durch die Namesergänzung mit der Tabulator Taste. Geben Sie dazu den Anfang des gewünschten Titels ein (z.B. 'Mic' statt 'Micky Maus') und drücken anschließend die Tabulatortaste. Der Titel wird jetzt so weit wie möglich ergänzt, d.h. wenn der Titel der einzige mit diesem Anfang ist, so wird er vollständig ergänzt. Falls mehrere Titel mit dem gleichen Anfang vorhanden sind, so wird soweit ergänzt, bis ein Unterschied auftritt. Dann können Sie wieder einige Zeichen eingeben und erneut die Tab-Taste drücken. (Wenn z.B. noch 'Mickyvision' existiert, so wird 'Mic' zu 'Micky' ergänzt.)

Wenn der Titel mit Jahrgängen numeriert ist, so kann jetzt das Jahr eingegeben werden. Anschließend werden noch Nummer, Zustand und Anzahl eingegeben. Danach wird wieder in die erste Zeile gesprungen, und es kann mit dem nächsten Heft fortgefahren werden. Bei allen Eingaben gilt, das ein angezeigter Wert mit CR (Return- bzw. Eingabetaste) übernommen werden kann.

Die Eingabe der Hefte wird mit der Escape Taste

beendet.

Falls eine Nummer eingegeben wird, die in einem gesperrten Bereich liegt, so wird dort die Sperre aufgehoben.

# <span id="page-8-0"></span>**1.6 heftsuchen**

Bei diesem Punkt können Sie zuerst den Titel des gesuchten ← Hefts aus einer Liste auswählen. Dann können Sie Jahr und Nummer des Hefts eingeben. Anschließend werden die Daten des Hefts angezeigt, oder es erscheint eine entsprechende Meldung, falls es nicht existiert. Mit Esc

kommt man wieder zum Hauptmenü.

# <span id="page-8-1"></span>**1.7 heftloeschen**

Wie beim Punkt wird ein Heft ausgewählt, und dessen Daten angezeigt. Nach einer Kontrollabfrage wird dieses Heft gelöscht, sofern nicht mit

Esc

abgebrochen wurde. Sind von diesem Heft mehrere vorhanden, so wird gefragt, wieviele davon gelöscht werden sollen, sind mehrere Zustände vorhanden, so wird auch nach dem Zustand gefragt.

# <span id="page-8-2"></span>**1.8 titelbearbeiten**

Unter diesem Punkt sind die Funktionen zusammengefaßt, die auf ← einem

ganzen Titel arbeiten.

Neue Titel

Bereiche sperren

Preis eingeben

Titel erweitern

Titel löschen

Auswertung

Grunddaten ändern

Auswertung neu durchführen

# <span id="page-9-0"></span>**1.9 neuetitel**

Mit diesem Unterpunkt können neue Titel angelegt werden. Als ← erstes

wird der Titel eingegeben, der sich von den vorhandenen Titeln unterscheiden muß. Haben Sie zwei verschiedene Sorten, die den gleichen Namen haben, so müssen Sie trotzdem zwei verschiedene Titel eingeben, damit sie unterschieden werden können. Bei so einem Fall ist es sinnvoll an den Namen noch einen evtl. vorhandenen Untertitel anzuhängen, oder den Verlag, in dem der Titel erschienen ist.

Als nächstes wird das Anfangsjahr eingegeben, also das Jahr, in dem die erste Nummer des Titels erschienen ist. Falls Sie das Jahr nicht kennen, so können Sie auch das Jahr Ihres ältesten Hefts eingeben. Das Jahr wird natürlich nur eingegeben, wenn der Titel mit Jahrgängen durchnumeriert wird. Andernfalls wird hier nur ein Punkt (.) eingegeben.

Wenn Sie ein Anfangsjahr eingegeben haben, so müssen Sie anschließend ein Endjahr eingeben, also das letzte Jahr, in dem noch Hefte dieser Sorte erschienen sind. Als nächstes geben Sie bitte die Endnummer ein, das ist die letzte erschienene Nummer im letzten Jahr. Durch diese Eingaben haben Sie einen Bereich festgelegt, in dem die erschienenen Hefte liegen. Diesen Bereich können Sie später jederzeit

erweitern

, einschränken oder ändern .

Ausdruck

Danach können Sie die höchste Nummer im Jahr angeben, also die Anzahl der Hefte pro Jahrgang. Als Vorgabe wird 53 angeboten, das ist sinnvoll für Hefte, die wöchentlich erscheinen. Achtung, einige Titel haben eine unterschiedliche Anzahl von Heften in den einzelnen Jahrgängen. Wählen Sie dann die maximale Anzahl.

Wenn Sie eine Sorte ohne Jahrgänge haben, so können Sie nach der Eingabe des Punkts die Anfangsnummer angeben. Diese wird meistens 1 sein, aber es gibt einige Fälle, in denen Nullnummern existieren, oder die mit höheren Nummern anfangen. Danach geben Sie bitte die Endnummer ein, also die letzte Nummer dieser Sorte.

Nach diesen Angaben können Sie noch entscheiden, ob die Voreinstellung für den Ausdruck eingeschaltet werden soll. Im Menüpunkt

> haben Sie die Möglichkeit eine Auswahl von Titeln

zu drucken, beispielsweise alle Titel mit Voreinstellung. Selbstverständlich können auch die Titel gedruckt werden, die Sie nicht in die Voreinstellung mit aufnehmen. Danach müssen Sie noch angeben, ob der Titel mit Preisen ist. Wenn Sie

'j' für Ja tippen, so können Sie anschließend sofort die Preise eingeben, was genauso erfolgt, wie im Punkt Preise eingeben

. Falls Sie

einen Preiskatalog besitzen, so können sie die Werte von da übernehmen. Anschließend können Sie mit dem nächsten Titel fortfahren, oder mit

> Esc abbrechen.

Ein Spezialfall ergibt sich bei Titeln, die teilweise mit Jahrgängen numeriert sind und teilweise ohne. Hier ist es sinnvoll den Titel in zwei aufzuteilen, einen mit und einen ohne Jahrgänge.

Die hier eingegebenen Daten können bei Bedarf später im Programmpunkt

Grunddaten ändern geändert werden.

\_\_\_\_\_\_\_\_\_\_\_\_\_\_\_\_\_\_\_\_\_\_\_\_\_\_\_\_\_\_\_\_\_\_\_\_\_\_\_\_\_\_\_\_\_\_\_\_\_\_\_\_\_\_\_\_

| | | Beim

Demo ist die Anzahl der Titel auf 5 beschränkt. | |\_\_\_\_\_\_\_\_\_\_\_\_\_\_\_\_\_\_\_\_\_\_\_\_\_\_\_\_\_\_\_\_\_\_\_\_\_\_\_\_\_\_\_\_\_\_\_\_\_\_\_\_\_\_\_\_|

# <span id="page-10-0"></span>**1.10 bereichesperren**

Hier kann zuerst aus einer Liste der gewünschte Titel gewählt ← werden.

Dann wird der Bereich eingegeben, der gesperrt werden soll, also von welcher Nummer bis zu welcher Nummer. Dieser Unterpunkt wird benötigt, wenn bei einem Titel bestimmte Nummern nicht existieren. Diese werden dann entsprechend markiert und nicht als fehlend aufgeführt. Z.B. gibt es beim Comic "Zack" im Jahrgang 80 nur die Nummern 1-5 und 11-32. Die Nummern 6-10 können also gesperrt werden. Ähnlich ist es bei Titeln mit Jahrgängen, bei denen die verschiedenen Jahrgänge unterschiedlich viele Hefte enthalten. Im Punkt

neue Titel

wurde darauf hingewiesen, daß man

in so einem Fall die höchste auftretende Anzahl als höchste Heftnummer im Jahr wählen soll. Bei den Jahrgängen, die weniger Nummern enthalten, müssen die nicht existierenden Hefte am Ende des Jahrs gesperrt werden. Beispielsweise haben bei "Micky Maus" die meisten Jahrgänge 52 Nummern, aber einige auch 53. Also wird von 53 Heften pro Jahr ausgegangen, und in den Jahrgängen mit 52 Nummern wird die Nummer 53 gesperrt.

Ein anderer Fall ist der, daß ein Titel nur Nummern hat, und daß diese

nicht mit 1 anfangen. Hier kann man natürlich den Bereich von 1 bis vor die Anfangsnummer sperren, besser ist es jedoch gleich beim Eingeben des

> neuen Titels die richtige Anfangsnummer anzugeben.

## <span id="page-11-0"></span>**1.11 preiseingeben**

Auch hier wird zuerst der Titel aus einer Liste ausgewählt. Anschließend werden alle existierenden Nummern durchgegangen, und es kann der Preis für diese Nummer eingegeben werden. Damit dies etwas schneller geht, hat man nach der Eingabe des Preises die Möglichkeit einzugeben, bis zu welcher Nummer dieser Preis gilt. Alle zwischen der angezeigten und der eingegebenen Nummer liegenden Hefte erhalten dann den gleichen Preis. Außerdem kann mit der F1 Taste eine neue Anfangsnummer eingegeben werden, ab der der Preis eingegeben wird. Mit der F2 Taste wird nach der nächsten Änderung gesucht, also nach der nächsten Nummer, die nicht den angezeigten Preis hat.

# <span id="page-11-1"></span>**1.12 titelerweitern**

Bereiche vergrößern

Nach der Wahl des Titels kann angegeben werden, bis zu welcher Nummer dieser Titel erweitert werden soll. Es wird dann Platz für diese Nummern bereitgestellt.

Letzte Nummer suchen

Zu dem gewählten Titel wird das Jahr und die Nummer des letzten Hefts ausgegeben.

## <span id="page-11-2"></span>**1.13 titelloeschen**

Mit diesem Unterpunkt wird zuerst ein Titel gewählt, der dann ← nach einer Bestätigung gelöscht wird. Die Daten des Titels sind anschließend verloren. Wenn Sie nur ein einzelnes Heft löschen wollen, so verwenden Sie dazu bitte den Menüpunkt Hefte löschen

## <span id="page-11-3"></span>**1.14 auswertung**

.

Auflisten vorhandener Hefte Auflisten fehlender Hefte Auflisten von Mehrfachen Auswertung nach Zustand Ausdruck

# <span id="page-12-0"></span>**1.15 auflisten**

Auflisten vorhandener Hefte Auflisten fehlender Hefte Auflisten von Mehrfachen

In diesen drei Punkten wird zuerst der Titel gewählt, dessen Hefte sie sehen wollen. Anschließend werden die vorhandenen, fehlenden oder mehrfachen Hefte am Bildschirm aufgelistet. Dabei haben Sie die Möglichkeit mit der F1 Taste eine neue Anfangsnummer einzugeben, ab der das Auflisten dann fortgesetzt wird. Beim Auflisten vorhandener oder mehrfacher Hefte können Sie mit der F2 Taste in einen Update Modus umschalten, in dem Sie die Zustände der Hefte aktualisieren können. Es wird dann immer ein Heft angezeigt, und dessen Zustand. Diesen können Sie dann mit der Return Taste übernehmen oder durch Eingabe eines anderen Zustands verändern. Wenn Sie ein zweites mal F2 drücken schalten Sie wieder zurück, und es wird weiter aufgelistet.

## <span id="page-12-1"></span>**1.16 auswertungnachzustand**

.

Auswertung eines Titels Auswertung einer Auswahl Gesamtauswertung

Mit diesen Menüpunkten erfolgt eine statistische Auswertung eines Titels, einer Auswahl von Titeln, oder von allen Titeln. Die Auswahl erfolgt dabei genauso wie im Punkt Ausdruck in Heftformat : Auswahl

Es wird zu jedem Zustand angegeben, wieviele Hefte mit diesem Zustand vorhanden sind, und deren Wert. Der Wert wird dabei je nach Zustand

gewichtet

. Anschließend wird ausgegeben, wieviele Hefte insgesamt vorhanden sind, wieviele noch fehlen, und wieviele der vorhandenen doppelt sind. Danach wird die prozentuelle Verteilung auf die Zustände mit einer Balkengrafik dargestellt.

# <span id="page-13-0"></span>**1.17 ausdruck**

Auswahl bestimmter Titel Ausdruck eines Titels Ausdruck in Heftformat : Auswahl Ausdruck in Heftformat : ein Titel

# <span id="page-13-1"></span>**1.18 auswahlbestimmtertitel**

Vorhandene Hefte Fehlende Hefte Mehrfache

Sie können zuerst einige Titel aus einer Liste auswählen. Die Hefte dieser Titel werden anschließend in Listenform ausgedruckt, das heißt das Druckbild entspricht der Bildschirmanzeige bei Hefteauflisten Es werden nur die vorhandenen, die fehlenden oder die mehrfachen Hefte gedruckt, je nachdem welchen Unterpunkt Sie gewählt haben.

# <span id="page-13-2"></span>**1.19 ausdruckeinestitels**

Vorhandene Hefte Fehlende Hefte Mehrfache

Es werden nur die Hefte eines Titels in Listenform ausgedruckt.

## <span id="page-13-3"></span>**1.20 ausdruckinheftformatauswahl**

Es erscheint eine Liste der vorhandenen Titel. Die Farbe des ←- Titels

zeigt an, ob er ausgewählt ist oder nicht. Durch Anklicken eines Titels können Sie zwischen gewählt und nicht gewählt umschalten. Möchten Sie mehrere aufeinanderfolgende Titel umschalten, so zeigen Sie mit der Maus auf den ersten Titel, halten die Auswahltaste fest, fahren zum letzten Titel und lassen die Taste los. Alle Titel in diesem Bereich werden jetzt gewählt, wenn sie es vorher nicht waren und umgekehrt. Unter der Liste befinden sich drei Knöpfe. Mit "Voreinstellung" werden die Titel gewählt, die Sie beim Punkt

Neue Titel

```
in die Voreinstellung mit auf-
```
genommen haben, mit "alle" werden alle Titel gewählt, und mit "keines" keiner. Wenn Sie z.B. eine lange Liste von Titeln haben, aber nur einige drucken wollen, so drücken Sie am einfachsten zuerst "keines" und wählen

```
dann die Titel aus.
Alles weitere verläuft so wie bei Ausdruck in Heftformat : ein Titel
AusdruckinHeftformateinTitel}.
```
## <span id="page-14-0"></span>**1.21 ausdruckinheftformateintitel**

Die Daten eines Titels (oder mehrerer) werden auf einen geringen Bereich komprimiert, und so gedruckt, daß man sich ein kleines Heft basteln kann, das alle wesentlichen Daten über die Sammlung enthält, und das man auch bequem auf Comicbörsen (oder ähnliches) mitnehmen kann (z.B. als Fehlliste).

Sobald Sie den (oder die) Titel ausgewählt haben können Sie einstellen, welche Hefte Sie ausdrucken wollen. Sie haben folgende Möglichkeiten :

o Vorhandene Hefte o Preis bei Vorhandenen o Fehlende Hefte o Preis bei Fehlenden o nur Mehrfache o Preis zusammengefaßt o zusammengefaßt o mit Zustand o zusammengefaßt mit eingeschränkter Zustandsangabe

Sie können auch mehrere Felder auswählen, allerdings sind nicht alle Kombinationen möglich (50 Kombinationen sind möglich und mehr oder weniger sinnvoll). Die einzelnen Wahlmöglichkeiten werden jetzt erklärt, wozu folgendes Beispiel verwendet wird : Es soll der Titel "Micky Maus" gedruckt werden, von dem im Jahrgang 90 die Hefte 2 bis 10, 35,38,40 und 52 im Zustand 1, die Hefte 15 bis 16, 36, 37 und 38 im Zustand 2 und die Hefte 30, 40 bis 50 im Zustand 3 vorhanden sind. Im Jahr 91 ist Heft 2 und 3 im Zustand 0 vorhanden.

Vorhandene Hefte : Es werden die vorhandenen Hefte der gewählten Titel gedruckt. Im Beispiel würde das so aussehen :

Micky Maus <<90>> 2,3,4,5,6,7,8,9,10,15,16,30,35,36,37,38,40,41,42, 43,44,45,46,47,48,49,50,52,<<91>> 2,3

es wird also das Jahr mit spitzen Klammern markiert dargestellt, und von den Heften wird die Nummer ausgedruckt wenn mindestens eines vorhanden ist.

Fehlende Hefte : Ist dieser Punkt gewählt und "Vorhandene Hefte" nicht, so liefert das folgendes Bild :

Micky Maus ...

...

 $\ldots$  <<90>> 1,11,12,13,14,17,18,19,20,21,22,23,24,25,26,27,28,29,  $31, 32, 33, 34, 39, 51, \leq 91 \geq 1, 4, 5, 6, \ldots$ 

Die Punkte ... werden nicht gedruckt, sie sollen nur andeuten, daß vorher und hinterher noch andere Jahrgänge gedruckt werden. Ist gleichzeitig "Vorhandene Hefte" ausgewählt, so werden sowohl die Fehlenden als auch die Vorhandenen gedruckt. Zur Unterscheidung werden die Fehlenden in Klammern gesetzt : Micky Maus ... ... ...  $\langle 90 \rangle$  (1), 2, 3, 4, 5, 6, 7, 8, 9, 10, (11), (12), (13), (14), 15, 16, (17),  $(18)$ , $(19)$ , $(20)$ , $(21)$ , $(22)$ , $(23)$ , $(24)$ , $(25)$ , $(26)$ , $(27)$ , $(28)$ , $(29)$ , $30$ , $(31)$ , (32),(33),(34),35,36,37,38,(39),40,41,42,43,44,45,46,47,48,49,50,(51), 52, <<91>>  $(1)$ , 2, 3,  $(4)$ ,  $(5)$ ,  $(6)$ , ... nur Mehrfache : Es werden doppelte Hefte ausgedruckt : Micky Maus <<90>> 38,40, zusammengefaßt : Wenn eine Reihe von direkt aufeinanderfolgenden Heften gedruckt werden soll, so wird nicht jedes einzeln gedruckt, sondern nur erstes bis letztes: Micky Maus <<90>> 2-10,15-16,30,35-38,40-50,52,<<91>> 2-3 mit Zustand : zu jedem Heft wird nach einem Doppelpunkt der Zustand mit ausgegeben : Micky Maus <<90>> 2:1,3:1,4:1,5:1,6:1,7:1,8:1,9:1,10:1,15:2,16:2,30:3, 35:1,36:2,37:2,38:1,40:1,41:3,42:3,43:3,44:3,45:3,46:3,47:3,48:3, 49:3,50:3,52:1,<<91>> 2:0,3:0 Bei Doppelten (38 und 40) wird nur der beste Zustand angegeben. zusammengefaßt mit eingeschränkter Zustandsangabe : Dieser Punkt wird erst weiter unten beschrieben. Preis bei Vorhandenen : Bei den vorhandenen Heften wird noch ein Preis ausgegeben. Dies funktioniert nur bei Titeln, die auch Preise haben. Wenn im Beispiel die Hefte bis Jahrgang 90 Nummer 30 1,00 DM kosten und danach 3,00 DM, so sieht das so aus: Micky Maus <<90>> 2 \$^1\$·\textdegree{}\textdegree{},3 \$^1\$·\textdegree{}\ ← textdegree{},4 \$^1\$·\textdegree{}\textdegree{},5 \$^1\$·\textdegree{}\  $\leftrightarrow$ textdegree{},6 \$^1\$·\textdegree{}\textdegree{},7 \$^1\$·\textdegree{}\  $\leftrightarrow$ textdegree{},8 \$^1\$·\textdegree{}\textdegree{},  $9 \$ \$^1\$·\textdegree{}\textdegree{},10 \$^1\$·\textdegree{}\textdegree{},15 \$^1\$·\ ← textdegree{}\textdegree{},16 \$^1\$·\textdegree{}\textdegree{},30 \$^1\$·\ ← textdegree{}\textdegree{},35 \$^3\$·\textdegree{}\textdegree{},36 \$^3\$·\ ← textdegree{}\textdegree{},37 \$^3\$ ·\textdegree{}\textdegree{}, 38 \$^3\$·\textdegree{}\textdegree{},40 \$^3\$·\textdegree{}\textdegree{},41 \$^3\$·\ ← textdegree{}\textdegree{},42 \$^3\$·\textdegree{}\textdegree{},43 \$^3\$·\ ← textdegree{}\textdegree{},44 \$^3\$·\textdegree{}\textdegree{},45 \$^3\$·\ ← textdegree{}\textdegree{},46 \$^3\$ · \textdegree{}\textdegree{},  $47$  \$^3\$ $\text{degree}$  \textdegree{}\textdegree{},49 \$^3\$ $\leftrightarrow$ textdegree{}\textdegree{},50 \$^3\$·\textdegree{}\textdegree{},52 \$^3\$·\ ← textdegree{}\textdegree{},<<91>> 2 \$^3\$·\textdegree{}\textdegree{},3 \$^3\$·\ ← textdegree{}\textdegree{}

Der Preis wird also nach der Nummer etwas hochgestellt gedruckt.

Preis bei Fehlenden : Dies entspricht dem vorherigen Punkt, wobei allerdings der Preis bei den fehlenden Heften gedruckt wird.

Preis zusammengefaßt : Da der Preis oft über große Bereiche gleich bleibt genügt es ihn nur da anzugeben, wo sich etwas ändert. Dies wird mit diesem Punkt getan. Der Preis wird beim ersten Heft in der Zeile angegeben, und dann nur noch wenn er sich ändert:

```
Micky Maus << 90 >> 2 $^1$·\text{degree} \textdegree{},3,4,5,6,7,8,9,10,15,16,30,35 \leftrightarrow$^3$·\textdegree{}\textdegree{},36,37,38,
```
40 \$^3\$·\textdegree{}\textdegree{},41,42,43,44,45,46,47,48,49,50,52,<<91>> 2,3

#### Trennzeichen

: mit diesem Knopf kommt man auf einen Bildschirm, in dem man die Trennzeichen nach seinen eigenen Wünschen abändern kann.

Jetzt zum Punkt "zusammengefaßt mit eingeschränkter Zustandsangabe" : Hiermit haben Sie die Möglichkeit "zusammengefaßt" und "Zustand" zu kombinieren und noch eine weitere Zusammenfassung zu erzielen. Es werden nur Hefte zusammengefaßt, die aufeinander folgen und den gleichen Zustand haben. Das Beispiel sieht dann so aus:

Micky Maus <<90>> 2-10:1,15-16:2,30:3,35:1,36-37:2,38:1,40:1,41-50:3, 52:1,<<91>> 2-3:0

Durch geeignete Wahl der

Trennzeichen

kann man noch eine weitere Zusammenfassung erreichen. Wählt man dort beispielsweise für die Zustände 0-3 die Texte "a", "b", "b", "c", so bedeutet das, daß man die Zustände 1 und 2 zu einem einzigen Zustand zusammenfaßt:

Micky Maus <<90>> 2-10:b,15-16:b,30:c,35-38:b,40:b,41-50:c,52:b,  $<<91>> 2-3:a$ 

Diese Methode ist recht nützlich, wenn man die vorhandenen Hefte nur grob einteilen will, beispielsweise in zwei Zustände a und b für "Zustand ist ok" und "Heft ist in zu schlechtem Zustand", so daß man sofort die Hefte erkennt, die man sich (wahrscheinlich) nochmal kaufen will.

Im abschließenden Beispiel soll versucht werden, möglichst viel Information auf wenig Raum abzudrucken. Es werden die Punkte "Vorhandene Hefte" und "zusammengefaßt mit eingeschränkter Zustandsangabe" gewählt. Außerdem sollen die Fehlenden gedruckt werden, so daß man ein neues Heft auf dem Ausdruck abstreichen kann, sobald es gekauft wurde. Dazu soll noch der Preis gedruckt werden, also wird "Preis bei Vorhandenen", "Preis bei Fehlenden" und "Preis zusammengefaßt" angeschaltet. Wie oben beschrieben interessiert uns jetzt nur, ob ein Heft in zu schlechtem Zustand vorhanden ist, so daß es nochmal gekauft werden muß. Die Zustände sollen folgendes bedeuten:

- 0 in sehr qutem Zustand, druckfrisch
- 1 in gutem Zustand
- 2 nicht mehr so gut, aber noch akzeptabel
- 3 in schlechtem Zustand, nicht sammelwürdig

d.h. für die Zustände 0-2 wird bei den Trennzeichen "g" für 'gut' und bei 3 "s" für 'schlecht' eingegeben. Das Ergebnis sieht dann so aus:

Micky Maus ... ... (47)  $$^1$``textdege{}``$  (18),(48),(49),(50),(51),(52),<<90>>(1),2-10:q ←  $(11)$ ,  $(12)$ ,  $(13)$ , (14)  $\^1$ \$ \textdegree{}\textdegree{},15-16:g,(17),(18),(19),(20),(21),(22),(23) ←  $(24)$ ,  $(25)$ ,  $(26)$ , (27)  $$^1$`textdege{}\\textdegree{}\\textdegree{}\\ (28), (29),30:s, (31) $^3$`textdegree{}\\ ←$ textdegree{},(32),(33),(34),35-38:g,(39),40:g, 41-50:s \$^3\$·\textdegree{}\textdegree{},(51),52:g, <<91>> (1),2-3:g,(4),(5),(6) ←  $, (7)$ , ... ...

```
In diesem Bild ist das Menü
              Voreinstellung
               aktiv.
```
Klicken Sie auf den OK Knopf, wenn Sie mit dem Einstellen fertig sind.

Es wird jetzt der Text erstellt. Dabei wird immer der aktuelle Titel angezeigt. Sobald der Text fertig ist werden Sie dazu aufgefordert Ihren Drucker so einzustellen, daß der Druckkopf am Blattanfang steht. Nachdem Sie dies getan haben drücken Sie bitte eine Taste.

Der Ausdruck erfolgt so, daß jede Seite in vier Textblöcke unterteilt ist. Diese Blöcke sind die Seiten des zu erstellenden Hefts. Nehmen Sie jetzt jede (große) Seite und falten Sie sie waagrecht in der Mitte. Anschließend schneiden Sie alle Blätter entlang des Falzes in der Mitte durch.

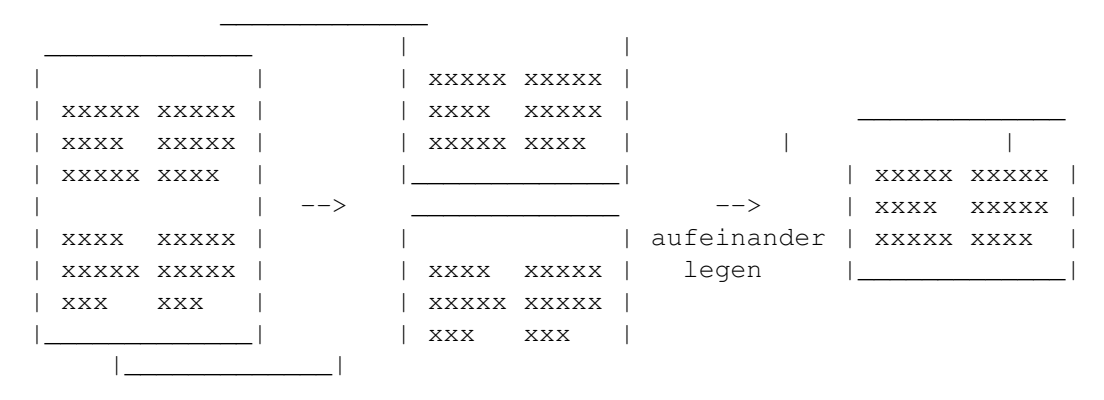

Jetzt können Sie die halben Seiten senkrecht falten und danach alle in der richtigen Reihenfolge aufeinanderlegen. Die Reihenfolge ist so, wie Sie die Seiten beim Ausdruck erhalten. Achten Sie darauf, daß bei allen Seiten der Text vorne ist, und daß er nirgendwo auf dem Kopf steht. Es muß jetzt also die erste ausgedruckte (halbe) Seite ganz unten liegen, die nächste darauf, usw. Falls Sie sich nicht sicher sind schauen Sie im Text im linken Block nach den Titeln. Diese sind alphabetisch geordnet. Außerdem folgt auf die letzte Nummer der letzten Zeile im linken Block auf der nächsten Seite oben links die direkt darauffolgende Nummer oder der nächste Titel.

Wenn Sie die Blätter richtig geordnet haben, so heften Sie diese in der

Mitte (senkrecht). Sie erhalten damit ein Heft mit der viertelten Größe einer Druckseite. Falls Ihr Ausdruck nicht dem obigen Druckbild entspricht, so kann das daran liegen, daß Sie im Menüpunkt Druckereinstellung falsche Eingaben gemacht haben.

\_\_\_\_\_\_\_\_\_\_\_\_\_\_\_\_\_\_\_\_\_\_\_\_\_\_\_\_\_\_\_\_\_\_\_\_\_\_\_\_\_\_\_\_\_\_\_\_\_\_\_\_\_\_\_\_\_\_\_\_\_\_\_\_

|\_\_\_\_\_\_\_\_\_\_\_\_\_\_\_\_\_\_\_\_\_\_\_\_\_\_\_\_\_\_\_\_\_\_\_\_\_\_\_\_\_\_\_\_\_\_\_\_\_\_\_\_\_\_\_\_\_\_\_\_\_\_\_\_|

```
| Beim Comic
```
Demo

| |

ist die Anzahl der Druckseiten eingeschränkt |

## <span id="page-18-0"></span>**1.22 trennzeichen**

Unter Trennzeichen wird hier der Text verstanden, der jeweils vor oder nach einem bestimmten Ereignis gedruckt wird. Es gibt folgende Eingabefelder:

Trennzeichen für Jahrgang : Was wird vor und was nach dem Jahrgang gedruckt. Die Vorbelegung sind die spitzen Klammern, die oben schon aufgetaucht sind, also "<<" und ">> ". Sie können das beispielsweise in "Jahr{" und "} " abändern, dann würden obige Jahre als Jahr{90} bzw. Jahr{91} gedruckt.

Trennzeichen für Fehlende : Die Voreinstellung ist "(" und ")".

Trennzeichen für den Preis: Die Voreinstellung ist hier " " und "", das Hochstellen des Preises wird nicht von dem hier eingegebenen Text beeinflußt. Ein sinnvolles Beispiel wäre " " und " DM".

Anschließend kann noch zu jedem Zustand ein Text eingegeben werden, der statt dem Zustand ausgedruckt werden soll. Voreinstellung ist der Zustand selbst, also "0", "1", "2", ... . Sinnvoll ist es hier eine andere Numerierung einzuführen, z.B. "a", "b", "c", ... oder "I", "II, "III, "IV"... . Es ist auch möglich mehrere Zustände zusammenzufassen, wenn man meint, daß für den Ausdruck eine gröbere Einteilung genügt, also z.B. "a", "a", "b", "b", ... bewirkt das für Zustand 0-1 a gedruckt wird, für 2-3 b usw. Zu beachten ist, daß nur die Trennzeichen geändert werden können, die auch benötigt werden, d.h. wenn z.B. weder "Preis bei Vorhandenen" noch "Preis bei Fehlenden" gewählt war, so wird kein Preis ausgedruckt, und es können auch keine Trennzeichen für den Preis eingegeben werden. Außerdem ist jedes Trennzeichen auf maximal 10 Buchstaben beschränkt. Nach der Eingabe wird wieder in das vorherige Bild zurückgekehrt.

### <span id="page-18-1"></span>**1.23 voreinstellung**

Das Menü 'Voreinstellung' enthält bereits eine Reihe von ← Einstellungen, die Sie mit der rechten Maustaste auswählen können. Ein weiterer Menüpunkt ist 'Neu' mit dem Sie eine neue Einstellung in das Menü mit aufnehmen können. Nachdem Sie 'Neu' gewählt haben werden Sie dazu aufgefordert den Platz der neuen Einstellung (im Menü) auszuwählen. Fahren Sie dazu im Menü 'Voreinstellung' an die Stelle, an der der Menüpunkt eingefügt werden soll oder drücken Sie auf eine Zahl (0,1,...). Anschließend geben Sie bitte einen Namen für Ihre Einstellung ein. Danach kommen Sie wieder in das Bild mit den Einstellungen und können Ihre Wunscheinstellung wie oben beschrieben durch anklicken der entsprechenden Knöpfe festlegen. Nachdem Sie "OK" angeklickt haben wird mit der Eingabe der

> Trennzeichen fortgefahren. (Die Trennzeichen können

in jeder Einstellung anders sein.) Danach wird die Einstellung gespeichert, und Sie können sie im Menü auswählen. Mit dem Menüpunkt 'Löschen' kann eine Einstellung gelöscht werden. Der zu löschende Menüpunkt wird dabei genauso ausgewählt, wie soeben beschrieben.

## <span id="page-19-0"></span>**1.24 grunddatenaendern**

Nachdem Sie einen Titel ausgewählt haben können Sie die ← Eingaben, die

Sie im Punkt

neue Titel

gemacht haben ändern. Wenn Sie bestimmte Werte übernehmen wollen, so können Sie dies mit der Eingabetaste tun. Im Feld "Name" können Sie einen neuen Namen für den Titel auswählen, der allerdings noch nicht vorhanden sein darf. Im Feld "Jahr" können Sie das Anfangsjahr ändern. Damit können Sie beispielsweise neue Jahrgänge vor den bisherigen einfügen, aber auch Jahrgänge löschen. Es ist auch möglich einem Titel der bisher keine Jahrgänge hatte jetzt ein Anfangsjahr zuzuordnen. Dies ist z.B. sinnvoll, wenn ein Titel zunächst normal durchnumeriert erscheint (1,2,3,...) und im nächsten Jahr mit Jahrgang 2 Nr 1,2,3,... fortgesetzt wird. Seien Sie allerdings vorsichtig, wenn Sie von 'ohne Jahrgang' nach 'mit Jahrgang' oder umgekehrt wechseln, da dabei die Heftnummern anders interpretiert werden. Hat ein Titel z.B. 12 Hefte pro Jahr und beginnt im Jahr 80, so haben die Hefte (80) Nr 10 und (81) Nr 1 nach dem Wechsel die Nummern 10 und 13. Wenn Sie die Anzahl der Hefte pro Jahr ändern, so werden in jedem Jahr Hefte eingefügt oder gelöscht. Bei "Anfangsnummer" kann dieser Wert geändert werden, wobei wieder Hefte gelöscht oder eingefügt werden. Der Punkt "Voreinstellung" kann jederzeit problemlos geändert werden, wenn Sie "mit Preis" auf "j" ändern, so sollten Sie anschließend

#### Preis eingeben

anwählen.

Mit dem Punkt "Datei ändern" können Sie angeben, ob die Datei geändert werden soll. In den meisten Fällen ist hier "j" sinnvoll. Wenn Sie "n" eintippen, so wird die Datei beibehalten, aber die darin enthaltenen

Daten werden jetzt anders interpretiert. Wenn wie oben im Beispiel das Anfangsjahr 80 ist, und Sie ändern es auf 90 und wählen hier "n", so werden die Jahrgänge 80-89 nicht gelöscht, sondern die Daten werden jetzt so interpretiert, daß sie in Jahr 90 anfangen, d.h. sie haben nachher die Nummern (90) 10 und (91) 1 statt (80) 10 und (81) 1 eingetragen.

Achtung ! Mit diesem Menupunkt können Sie durch Fehlbedienung Ihre Daten so verändern, daß Sie unbrauchbar werden.

## <span id="page-20-0"></span>**1.25 auswertungneudurchfuehren**

Eine Sorte Gesamtauswertung

Mit diesen Unterpunkten können Sie eine neue Auswertung starten, d.h. die Werte, die Sie sich im Punkt Auswertung nach Zustand anschauen können werden neu berechnet. Diese Werte werden i.a. laufend mitberechnet und bei Auswahl von Sichern oder Sichern & Ende gespeichert, so daß Sie diesen Menüpunkt nur benötigen, wenn Sei die Comic-Verwaltung nicht normal beenden konnten (z.B. bei einem Stromausfall).

## <span id="page-20-1"></span>**1.26 system**

Druckereinstellung Pfadwechsel Gewichtung der Zustände Sichern Sichern & Ende

# <span id="page-20-2"></span>**1.27 druckereinstellung**

Hier können Sie einige Einstellungen für den Ausdruck festlegen. In den ersten Zeilen haben Sie die Möglichkeit anzugeben, welche Kontrollbefehle Ihrem Drucker bei bestimmten Ereignissen gesendet werden sollen. Rechts neben den Zeilen steht dabei immer ein Auswahlsymbol, mit dem Sie zwischen "Vor.", "Esc." und "Dir." wählen können. Dabei bedeutet "Vor." Voreinstellung, d.h. es werden Standardbefehle verwendet. Die anderen beiden Wahlmöglichkeiten können Sie verwenden, wenn Sie das Druckbild verändern wollen, z.B. durch Verwendung einer anderen Schrift. Wenn Sie "Esc." gewählt haben, so können Sie Escape-Sequenzen eingeben, das sind Zeichenfolgen, die mit dem Text "Esc" beginnen, z.B. Esc[4m steht fÜr Unterstreichen einschalten. In einer Zeile können mehrere Escape-Sequenzen stehen, die durch Leerzeichen voneinander getrennt sein dÜrfen. Eine Liste der möglichen Escapesequenzen befindet sich im AmigaDos Handbuch oder im Benutzerhandbuch zur Workbench 2.1 im Kapitel 9.5.2. Als drittes haben Sie die Möglichkeit "Dir." anzuwählen. Ihre Eingaben werden dann direkt zum Drucker gesendet, wobei der Drukkertreiber Übergangen wird. Diese Einstellung können Sie dann verwenden, wenn Sie Befehle aus Ihrem Druckerhandbuch eingeben möchten. Rechts oben befindet sich ein Auswahlschalter, mit dem Sie zwischen "Hex" und "Escape" umschalten können. Steht er auf "Escape", so können Sie Escape-Sequenzen eingeben, wie oben beschrieben. Steht er auf "Hex", so können Sie stattdessen eine Folge von Hexadezimalzahlen eingeben. (In DruckerhandbÜchern werden die Befehle oft so dargestellt.) Das obige Beispiel Esc[4m würde dann als 1B 5B 34 6D dargestellt.

Folgende Steuercodes können eingegeben werden :

Normalschrift : Hier können Sie die Schrift für den normalen Ausdruck einstellen Kleinschrift : Die hier eingestellte Schrift wird für den Ausdruck in Heftformat verwendet Zeilenvorschub : Befehl, um die Zeile zu beenden und am Anfang der nächsten weiterzufahren Druckerreset : Dient zum Zurücksetzen des Druckers und wird am Anfang des Drucks ausgeführt Hochstellen an : Geben Sie hier den Befehl für hochgestellte Schrift an Hochstellen aus : Geben Sie hier den Befehl an, mit dem das Hochstellen rückgängig gemacht wird. Das Hochstellen wird beim Ausdruck des Preises bei Ausdruck in Heftformat " link AusdruckinHeftformateinHeft} verwendet. Falls Ihr Drucker ← hochgestellte Schrift nicht unter-

stützt, so sollten Sie beim Ausdruck geeignete

Trennzeichen für den

Preis wählen, da sonst Preis und Heftnummer miteinander verwechselt werden kann.

In den untersten drei Feldern können Sie eingeben wieviele Zeilen ein Blatt Papier bei Normal- oder Kleinschrift hat, und wieviele Zeichen bei Kleinschrift in eine Zeile passen. Falls Sie diese Werte nicht kennen, so machen Sie einen Probeausdruck und zählen die Zeilen und Spalten.

## <span id="page-21-0"></span>**1.28 pfadwechsel**

Wenn das Programm gestartet wird werden die Daten im aktuellen ← Ver-

zeichnis erwartet und neue Daten werden auch in diesem angelegt. Mit diesem Punkt können Sie in ein anderes Verzeichnis wechseln (das das Verzeichnis 'comdat' enthalten sollte), um dort z.B. weitere Daten zu speichern. Vor dem Beenden des Programms sollten Sie allerdings wieder zum Anfangsverzeichnis zurück springen.

Dieser Unterpunkt ist nur für Anwender, die mit Disketten arbeiten. Festplattenbesitzer sollten ihn ignorieren und ihre Daten in einem einzigen Verzeichnis speichern.

## <span id="page-22-0"></span>**1.29 gewichtungderzustaende**

Die Preise für Hefte gelten in der Regel nur für Hefte mit ← Bestzustand. Hefte in schlechterem Zustand sind i.a. nur einen Bruchteil davon wert. In diesem Menüpunkt können Sie zu jedem Zustand einen Wert zwischen 0.0 und 1.0 angeben, mit dem der Preis für diesen Zustand gewichtet wird. Wenn Sie beispielsweise für die Zustände 0, 1 und 2 die Gewichte 1.0, 0.5 und 0.2 eingeben, so hat ein Heft mit Preis 2.00 den Wert 2.00, 1.00 oder 0.4, jenachdem, welchen Zustand es hat. Die hier vorgenommene Einstellung beeinflußt nur den Punkt Auswertung nach

Zustand

.

# <span id="page-22-1"></span>**1.30 sichern**

Mit diesem Punkt werden die Daten gesichert. Rufen Sie ihn auf, wenn Sie längere Zeit Eingaben gemacht haben.

# <span id="page-22-2"></span>**1.31 sichernende**

Nachdem die Daten gesichert wurden wird das Programm verlassen.

# <span id="page-22-3"></span>**1.32 information**

Diskettenbetrieb

Betrieb mit geringem Speicher

Umfang Kopier- und Nutzungsbedingungen Vollversion Voraussetzungen zum Betrieb Leistungsgrenzen, Einschränkungen Fehler Tooltypes Aufsteiger von Version 1.0

# <span id="page-23-0"></span>**1.33 diskettenbetrieb**

Das Programm kann auch auf Maschinen ohne Festplatte verwendet ← werden.

Dabei wird sich allerdings die Arbeitsgeschwindigkeit verringern und unter Umständen sind öftere Diskettenwechsel nötig. Falls Sie mehr als eine Diskette fÜr Ihre Daten benötigen, so legen Sie dazu bitte auf den neuen Disketten ein Verzeichnis 'comdat' an, in dem dann die Daten gespeichert werden. Außerdem sollten Sie dann so vorgehen, daß Sie die Titel in alphabetischer Reihenfolge auf den Disketten verteilen. Dadurch finden Sie einen Titel schneller wieder und vermeiden häufiges Wechseln der Disketten bei Programmpunkten, die alle Titel der Reihe nach bearbeiten (z.B.

> Ausdruck ).

## <span id="page-23-1"></span>**1.34 betriebmitgeringemspeicher**

Auf Systemen mit wenig Arbeitsspeicher kann es beim Ausdruck in Heftformat dazu kommen, daß die entstehenden Daten zwischengespeichert werden mÜssen. Dies kann auf der Festplatte oder einer leeren Diskette erfolgen. Falls allerdings zu wenig Speicher vorhanden ist kann der Ausdruck nicht erfolgen.

## <span id="page-23-2"></span>**1.35 umfang**

Dem Comic-Verwaltung-Demo liegen folgende Dateien und Verzeichnisse bei ( + einige Piktogramme )

LiesMich.zuerst : bitte vor der Installation lesen

```
ReadMe.first : dasselbe in Englisch
InstallComicDemo.info : zum Aufruf des Installers
ComicDemo.install : eigentliches Installationsskript
Scripts (dir)
  InstallFontsNTSC : installiert Fonts für NTSC Bildschirme
  InstallFontsPAL : installiert Fonts für PAL Bildschirme
fonts (dir) : Fonts, sind wahrscheinlich schon
         vorhanden
  Opal (dir)
        12
        9
  CGTimes (dir)
       23
       30
  CGTimes.font
  opal.font
deutsch (dir) : Comic-Verwaltung (deutsch)
  txt (dir) : Dokumentation
     Comic.dok : als ASCII Datei
     FORMULAR : Bestellformular
  guide (dir) : Dokumentation im AmigaGuide Format
     Comic.guide
   comdat (dir)
  comp (dir)
       Titel
       Voreinstellung
  comicDemo : Demo der Comic-Verwaltung
english (dir) : Comic-Manager (dasselbe auf englisch)
  txt (dir)
     Comic.doc
     FORMULAR.E
  guide (dir)
     Comic.e.guide
  comdat (dir)
   comp (dir)
     Titel
     Voreinstellung
   comicDemo : Comic-Manager-Demo (englisch)
```
## <span id="page-24-0"></span>**1.36 nutzungsbedingungen**

Die Demo Version der Comicverwaltung darf beliebig kopiert werden, allerdings muß sie komplett sein, d.h. alle bei Umfang angegebenen Dateien müssen vorhanden sein.

Wird das Programm über PD / Shareware Disketten vertrieben, so darf der

Preis für eine Diskette 8.00 DM nicht übersteigen.

Die Vollversion darf nicht kopiert werden. Sicherheitskopien dürfen und sollen selbstverständlich angelegt werden. Es darf dann nur eine dieser Kopien oder das Original verwendet werden.

# <span id="page-25-0"></span>**1.37 vollversion**

Die Vollversion kann bei mir bestellt werden. Meine Adresse ← ist :

Andreas Zottmann Stiftsgasse 7 91174 Spalt

email : aszottma@immd5.informatik.uni-erlangen.de (Andreas Zottmann) gilt nur bis November 94

Der Preis beträgt 50.00 DM. Drucken Sie bitte zur Bestellung die Datei Formular aus. Füllen Sie es anschließend aus und schicken es mir (mit dem Geld).

## <span id="page-25-1"></span>**1.38 voraussetzungen**

Das Programm läuft ab 1MB Hauptspeicher und auf jedem Amiga mit OS 2.0 oder größer.

Empfohlen wird eine Festplatte und ein Drucker.

## <span id="page-25-2"></span>**1.39 leistungsgrenzen**

Die Geschwindigkeit des Programms wird im wesentlichen vom ← verwendeten

Disketten- oder Festplattenlaufwerk bestimmt. Die maximale Anzahl an Titeln liegt bei etwa 4 Milliarden, und ist damit praktisch nur durch den vorhandenen Speicherplatz beschränkt.

Sie können pro Titel maximal 65535 verschiedene Hefte haben. Diese Anzahl verringert sich, wenn Sie Bereiche sperren. Pro Heft und Zustand sind maximal 15 Hefte möglich d.h. Sie können z.B. das Heft "Micky Maus Jahr 80, Nummer 2" maximal 15 mal im Zustand 0 haben. (Das Programm ist also nicht dafür geeignet, daß ein Verlag seine Lagerbestände damit verwaltet.) Die Nummern dÜrfen Werte zwischen 0 und 99999, bzw. 1 und 400 bei Jahrgängen annehmen. Jahre können Werte von 0 bis 99 annehmen, wenn

ein Titel mehr als 100 Jahrgänge hat, so muß er aufgeteilt werden. Die Demo Version hat noch zusätzliche Einschränkungen.

# <span id="page-26-0"></span>**1.40 fehler**

Das Programm ist nach Fehlern ausgetestet worden. Falls Sie ← trotzdem noch einen entdecken, so beschreiben Sie ihn bitte möglichst genau und schicken die Fehlerbeschreibung an obige Adresse . Folgende Angaben sollten unbedingt enthalten sein : o Computertyp (A500, A1200, A2000, A4000, A4711, ...) und Prozessor (68000, 68020, 68030,...) o bei welchem Unterpunkt trat der Fehler auf, wie sind Sie dahingelangt ( Beschreibung Ihrer Eingaben bis zum Eintreffen des Fehlers ) o Fehlermeldungen Bekannte Fehler : o Bei der Namensergänzung im Punkt Eingabe kann es Probleme geben, wenn der Titel Leerstellen oder Umlaute enthält. Dann muß u.U. etwas mehr getippt werden. o Tritt beim Punkt Titel erweitern ein Fehler auf (z.B. Diskette voll), so wird nur soweit erweitert wie möglich. Dabei kann es allerdings passieren, daß die Zahlen für die Statistik nicht mehr stimmen, so daß der Punkt Auswertung neu durchführen aufgerufen werden muß.

Der Autor Übernimmt keinerlei Garantie fÜr die Fehlerfreiheit des Programms. Die Benutzung des Programms erfolgt auf eigenes Risiko.

# <span id="page-26-1"></span>**1.41 tooltypes**

Folgende Tooltypes werden unterstützt : STDCOLOR wenn dieses Tooltype gesetzt ist, so werden die von Ihnen eingestellten Standardfarben der Workbench verwendet. NTSC Ohne dieses Tooltype wird immer versucht einen PAL Bildschirm zu öffnen, und nur wenn das nicht funktioniert wird der Standardbildschirm verwendet. IST NTSC gesetzt, so wird versucht einen NTSC Bildschirm zu öffnen.

Aus dem CLI können diese Optionen durch Angabe von "stdcolor" oder "ntsc" nach dem Programmnamen gesetzt werden.

## <span id="page-27-0"></span>**1.42 aufsteiger**

Unregistrierte Benutzer der Version 1.0 (erschien in der PD Serie Franz auf Diskette 110) haben die Möglichkeit fÜr weitere 10 DM ein Programm zu bestellen, mit dem Sie Ihre Daten fÜr die neue Version umformatieren können. Falls Sie dieses Programm wÜnschen, so geben Sie das bitte bei der Bestellung mit an.

## <span id="page-27-1"></span>**1.43 comicdemo**

Die Demoversion der Comicverwaltung ist voll funktionsfähig, ← hat allerdings eine Reihe von Einschränkungen:

o Die Preiseinheit ist auf 0.50 festgelegt. o Die Anzahl der Zustände ist auf 5 festgelegt. o Es werden maximal 5 verschiedene Titel verwaltet. o Beim Ausdruck im Heftformat werden u.U. nicht alle Seiten gedruckt.

Wenn Sie das Programm also regelmäßig verwenden wollen, so besorgen Sie sich bitte die

#### Vollversion

.

## <span id="page-27-2"></span>**1.44 escape**

Mit der Escape oder Esc Taste kann aus (fast) jeder Stelle im Programm heraus zum Hauptmenu zurück gesprungen werden.

### <span id="page-27-3"></span>**1.45 sprachgebrauch**

Ein paar Bemerkungen zum Spachgebrauch : unter "Titel" wird eine Sorte von Heften verstanden, unter "Heft" ein einzelnes Heft. Beispielsweise ist "Micky Maus" der Titel der Serie und "Micky Maus 80 Nr. 5" ein Heft (Jahrgang 80, Nummer 5).

# <span id="page-28-0"></span>**1.46 formular**

Bestellschein Adresse : Name : Vorname : Straße : Ort : Land : ( nur falls nicht in Deutschland ) Ich bestelle \_\_\_\_\_ mal "Comic-Verwaltung" ( deutsche Version ) \_\_\_\_\_ mal "Comic-Manager" ( englische Version ) zum Stückpreis von 50.- DM. Ort, Datum, Unterschrift \_\_\_\_\_\_\_\_\_\_\_\_\_\_\_ den \_\_\_\_\_\_\_\_ \_\_\_\_\_\_\_\_\_\_\_\_\_\_\_\_\_\_\_\_\_\_\_\_\_